# **DIGITIZING Audio Cassettes page 1**

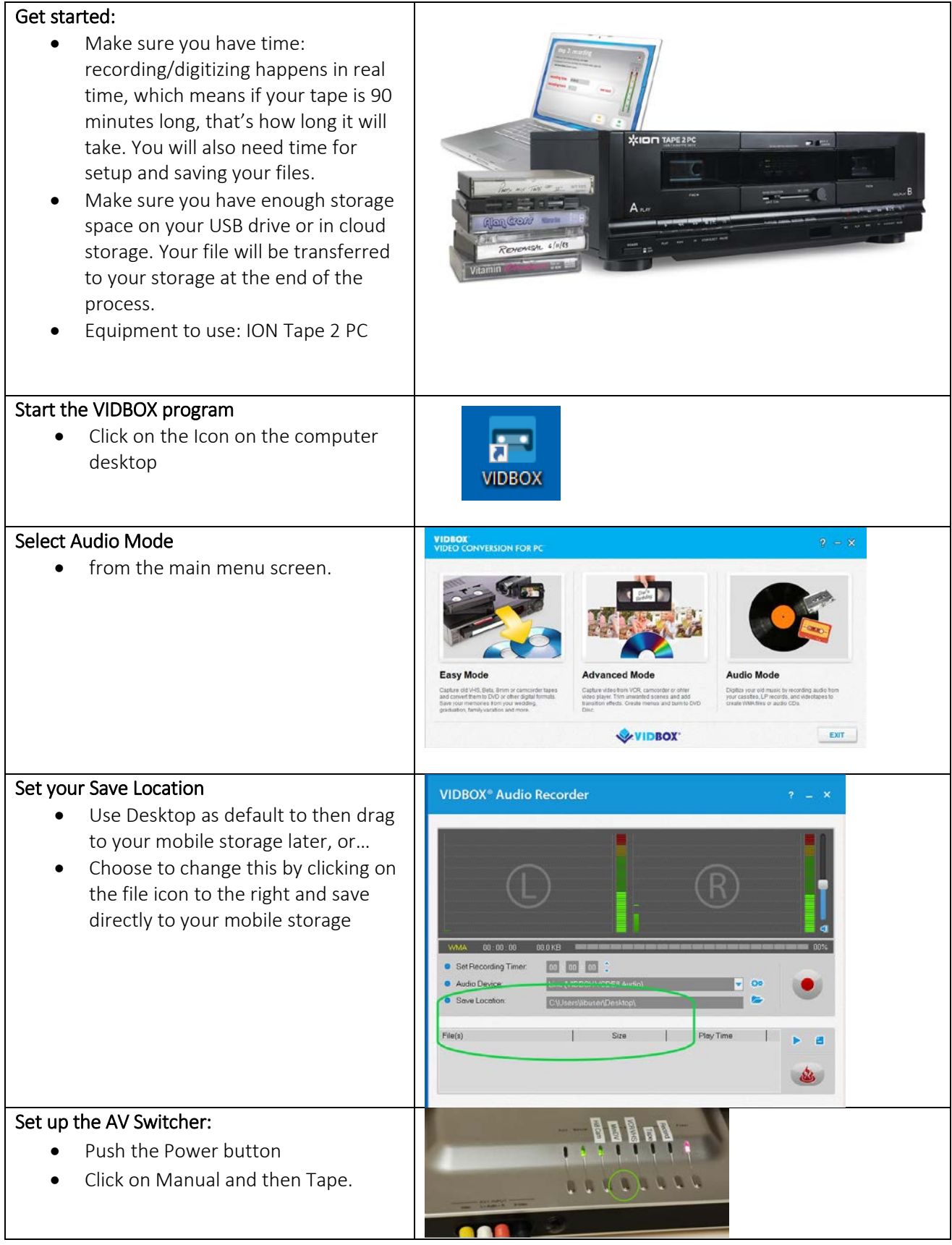

# **DIGITIZING Audio Cassettes page 2**

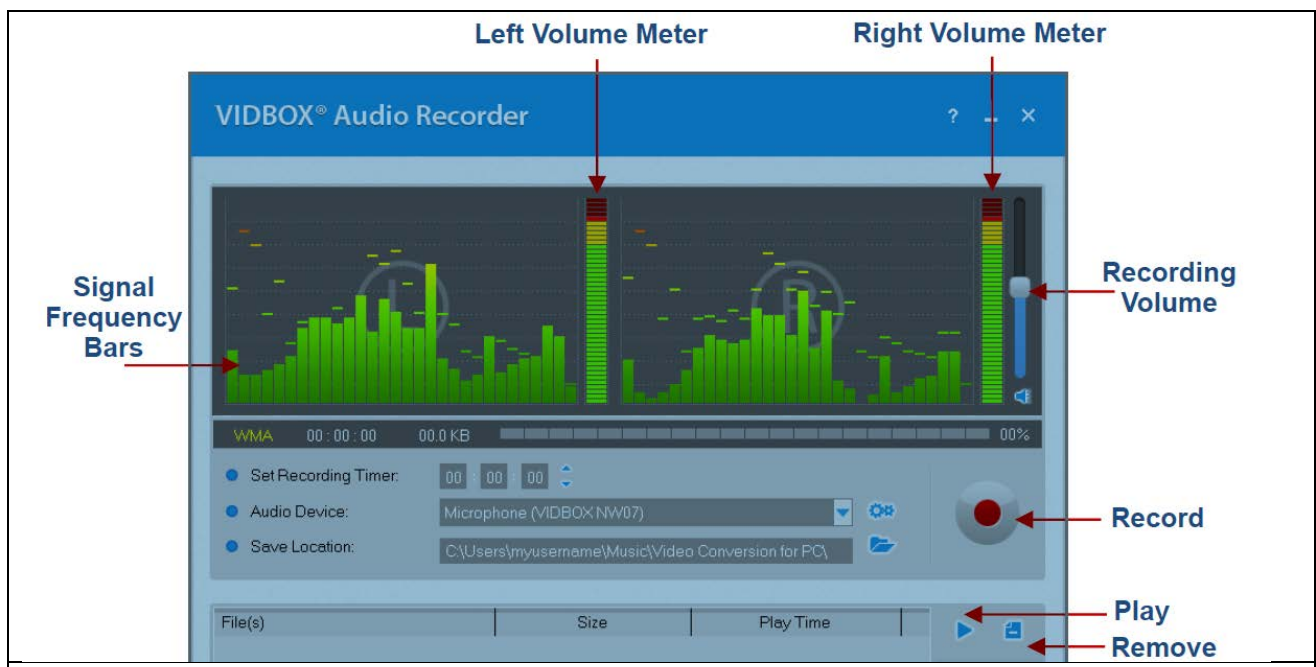

# Signal Frequency Bars

- Displays the volume of your audio signal detected by the program. The meters will rise as the signal volume increases. Yellow warning bars = becomes dangerously close to distorting (too loud), and Red bars = audio distortion is occurring.
- For best recording volume, set the volume slider so that the meters spike in the yellow but not in the red.
- Tip: Preview the loudest sections of your audio source while adjusting your recording volume. This will help you to avoid distortion if the signal peaks in the red during actual recording.

# Recording Volume

• Displays the volume of the audio signal detected by the program. The meters will rise as the signal volume increases. They will display yellow warning bars if the volume becomes dangerously close to distorting (too loud), and Red bars when audio distortion is eminent.

# Save Location

• Location on the computer's hard drive where all audio recordings will be saved permanently. Click the Folder icon on the right to change the output folder location.

# Record

• Click the Record button when you are ready to capture the audio recording – note that this button will change to a Stop button when clicked.

#### Play

- Click the Play button to playback any recorded audio file from the Track List.
- Click and highlight a specific audio file in the track list to play it.

Final step: Transfer your file to your USB drive or Cloud Storage.

Note that all data will be deleted after your session!